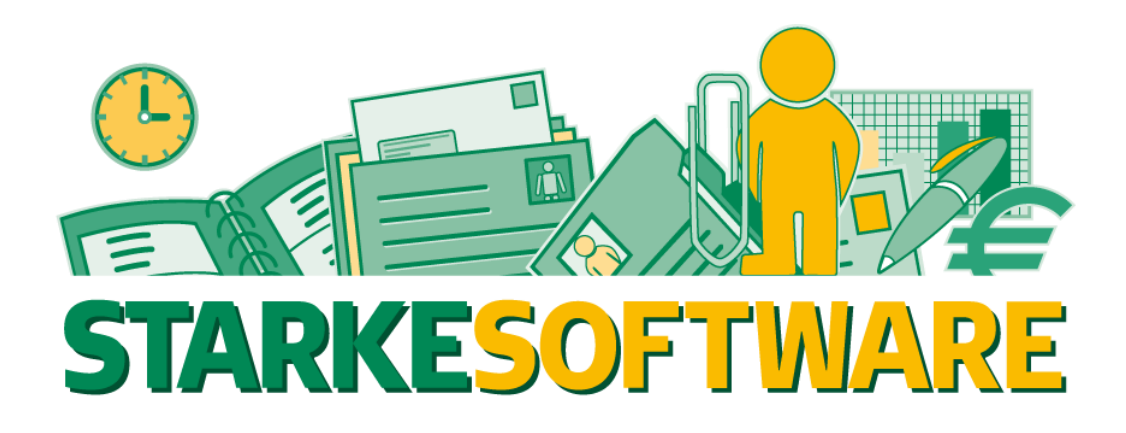

# **Upgrade von Starke Praxis**

## **Version 8.x auf Version 9.x**

- **Einzelplatz -**

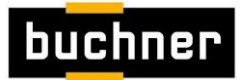

Starke Software GmbH • Lise-Meitner-Straße 1-7 • D-24223 Schwentinental • Tel 04307/81190 • Fax 04307/811962 • www.buchner.de

### **1. Allgemeines**

Diese Anleitung beschreibt die Umstellung von Starke Praxis in der Version 8.x auf die Version 9.x für einen Einzelplatz. Die Anleitung kann in gleicher Weise auch auf einem Hauptrechner in einem Netzwerk ausgeführt werden. Hierzu sollte allerdings zuvor ein Termin mit dem buchner Support vereinbart werden, um zu prüfen, ob alle Voraussetzungen für eine Umstellung gegeben sind und für die Umstellung der Nebenrechner.

Sollte auf dem Rechner neben Starke Praxis bereits Starke Termine und/oder Starke Akte installiert sein, so erfolgt ausschließlich die Umstellung von Starke Praxis und die Übernahme der Daten in die zugehörigen SQL-Server Datenbanken. Der SQL-Server wurde dann bereist mit den Programmen Starke Termine und/oder Starke Akte installiert.

Besitzen Sie noch kein Starke Termine oder Starke Akte, so wird zunächst der SQL-Server und das zugehörige Management-Studio installiert.

Voraussetzung für die Installation sind die für Starke Praxis 9:

<http://download.buchner.de/StarkePraxis/Systemanforderungen%20Starke%20Praxis.pdf>

Das Programm für die Umstellung auf Starke Praxis 9 können Sie hier herunterladen:

<http://download.buchner.de/StarkePraxis9/Upgrade/SP9Installer.exe>

Achten Sie vor dem Start des Programms darauf, dass sie administrative Rechte auf dem Computer haben. Sollten Sie keine administrativen Rechte besitzen, so erhalten Sie folgende Fehlermeldung:

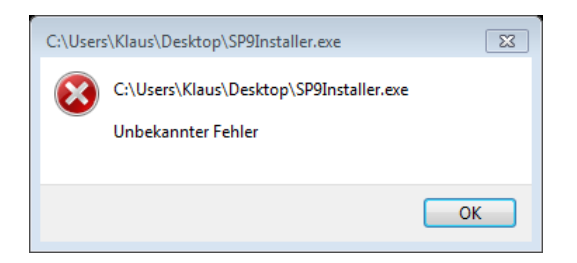

Klicken Sie dann das Programm mit der rechten Maustaste an und wählen Sie im Kontextmenü "Als Administrator ausführen".

Nach dem Start des Programms beginnt entweder der Download des SQL-Servers, bzw. von Starke Praxis 9, sofern der SQL-Server bereits installiert ist.

## **2. Installation des SQL-Servers und des Management Studios**

Direkt nach dem Start des Programms "SP9Installer.exe" öffnet sich ein Fenster und nach folgender Abfrage:

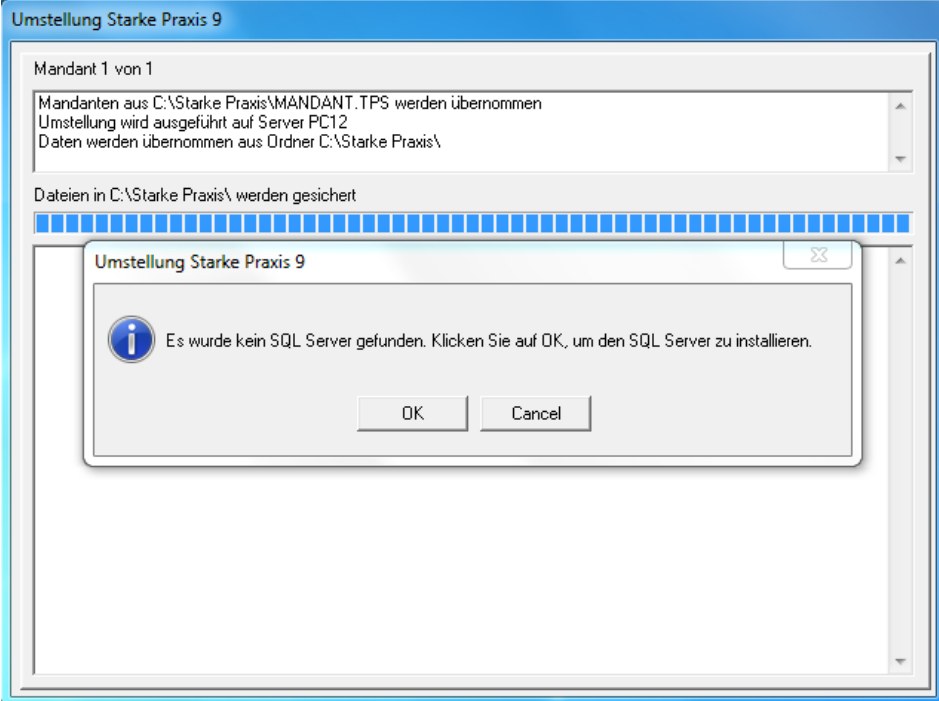

#### beginnt der Download des "SQL Server Express":

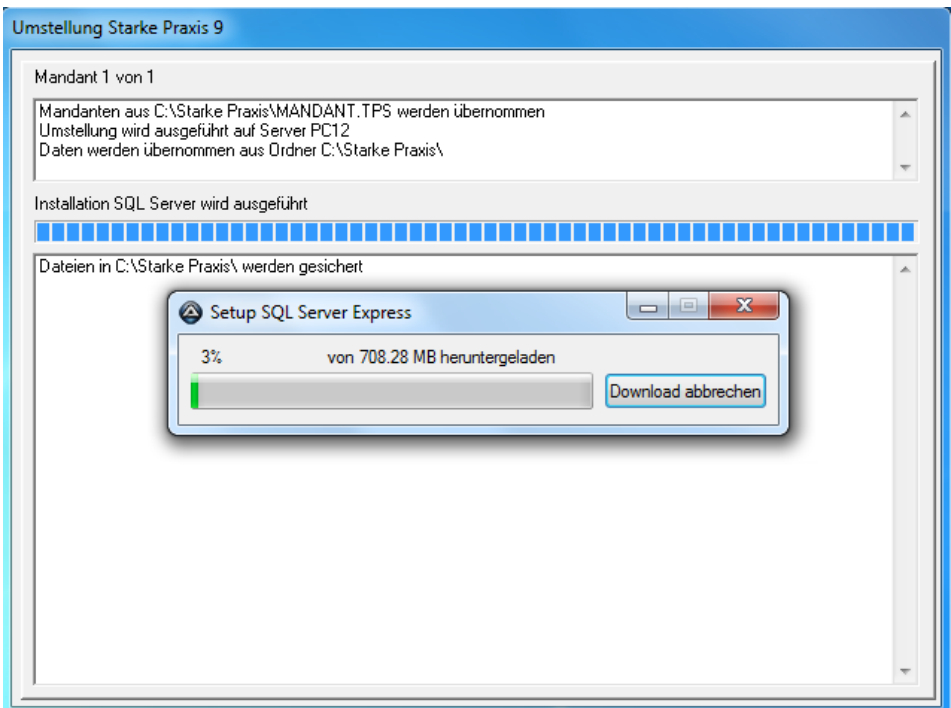

Nach dem Download des SQL Servers beginnt das System die Daten umzustellen:

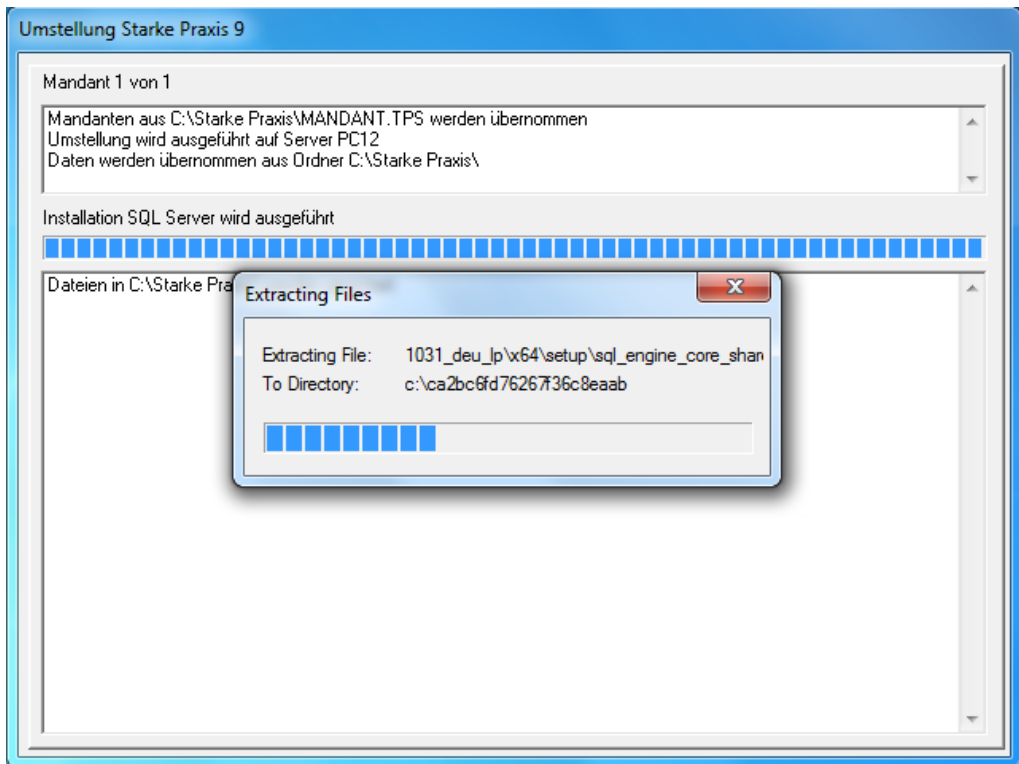

#### Anschließend wird der SQL-Server installiert:

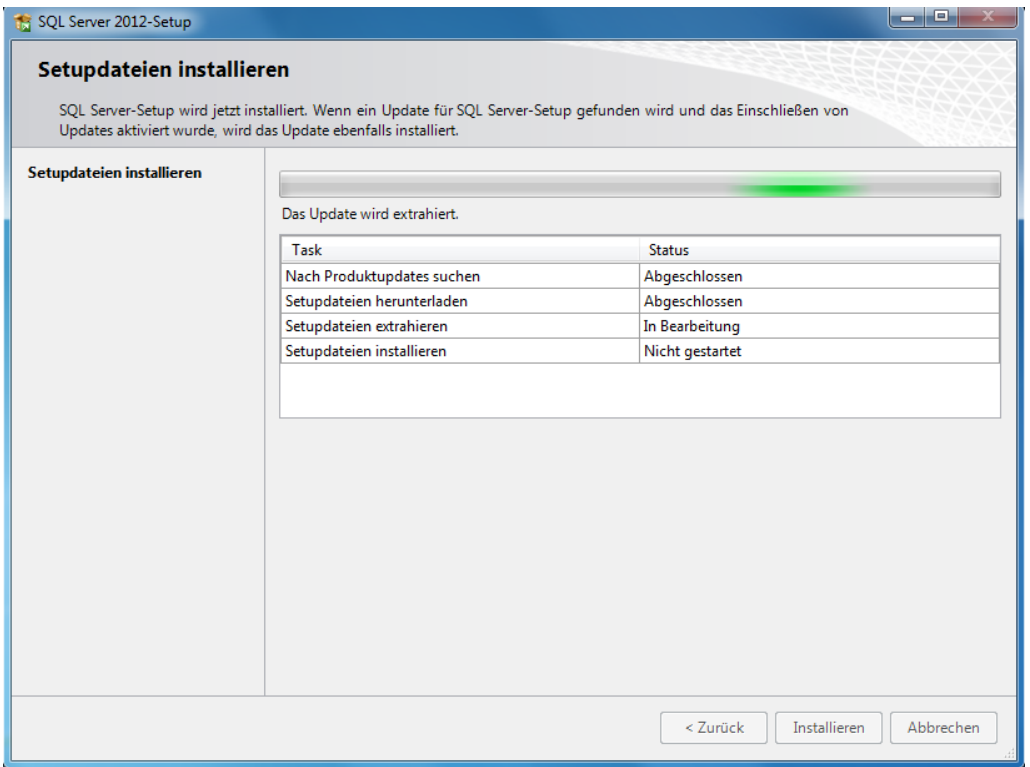

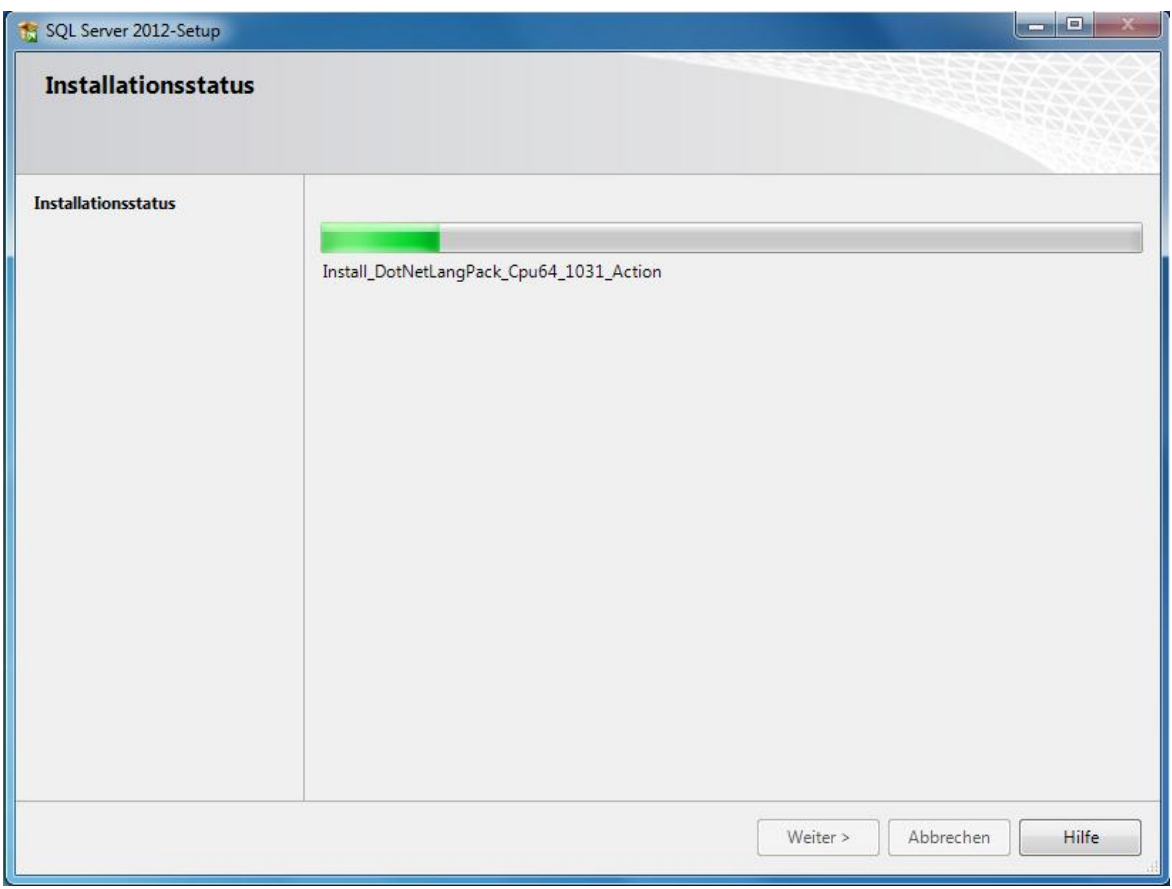

Danach beginnt direkt die Installation von Starke Praxis und die Umstellung der Daten auf den SQL-Server.

#### **3. Umstellung auf Starke Praxis 9**

Vor der Installation von Starke Praxis 9 und der Umstellung der Daten wird von Ihrer jetzigen Installation eine automatische Datensicherung erstellt. Sollte während des Umstellungsvorgangs ein Problem festgestellt werden, so wir die ursprüngliche Installation wieder hergestellt. Sie können dann wie gewohnt weiter arbeiten. Bitte nehmen Sie in diesem Fall Kontakt zum buchner Support auf, damit die Probleme bei der Umstellung analysiert werden können.

Der weitere Umstellungsvorgang ist weitestgehend automatisiert und beginnt mit dem Download der gerade aktuellen Version von Starke Praxis 9:

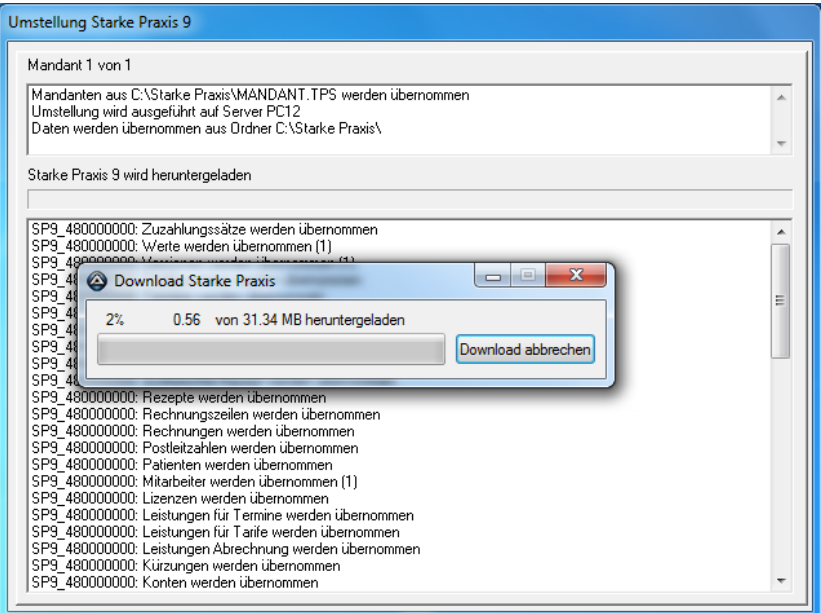

Die Installation startet ebenfalls automatisch:

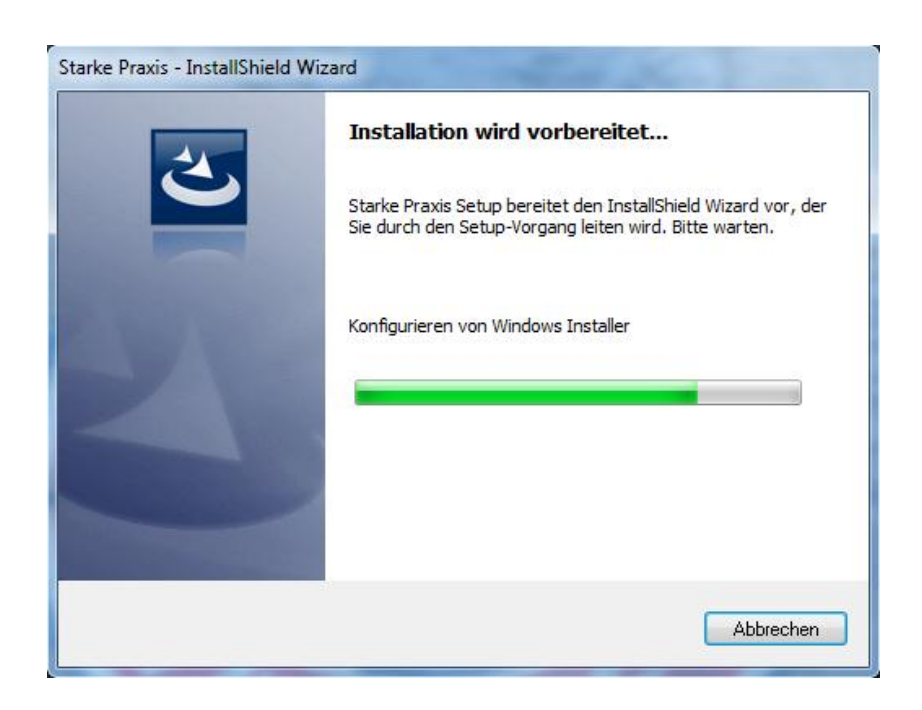

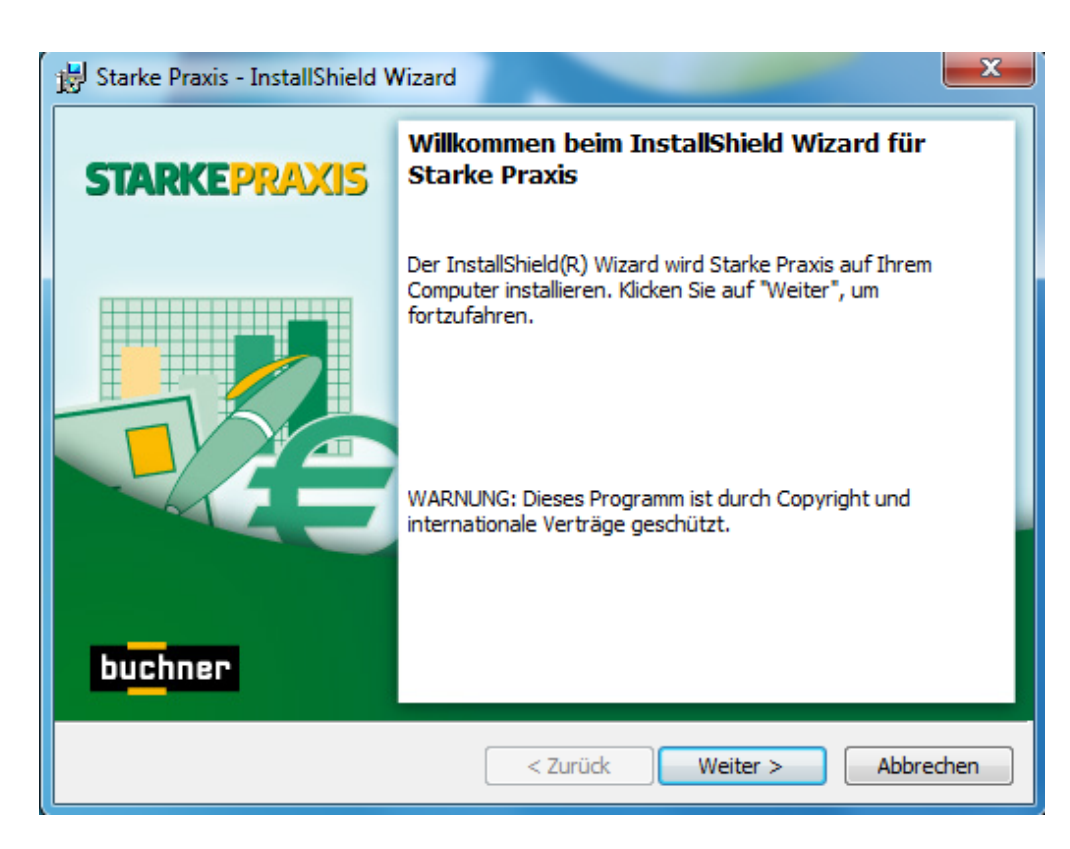

Achten Sie im folgenden Dialog drauf, dass der Installationpfad mit dem Pfad der Installation Ihrer Version 8.x übereinstimmt. Hier ist der Programm-Pfad gemeint und nicht der Pfad zu den Mandanten-Daten:

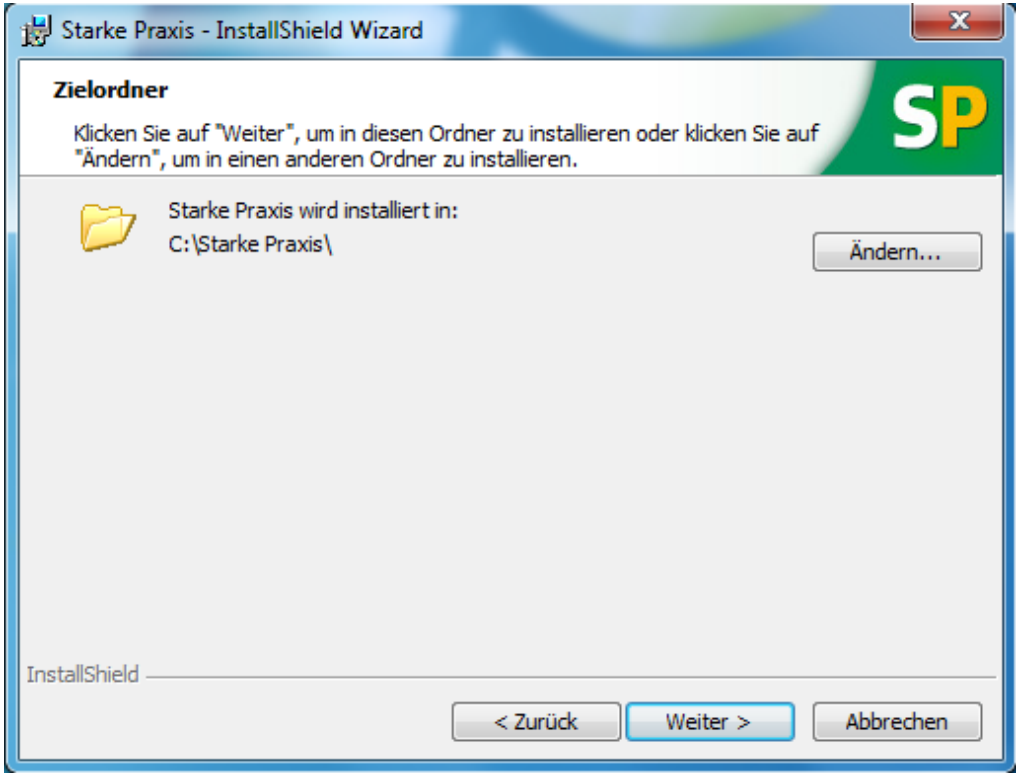

Bitte bestätigen Sie die Dialoge, wo notwendig mit "Weiter":

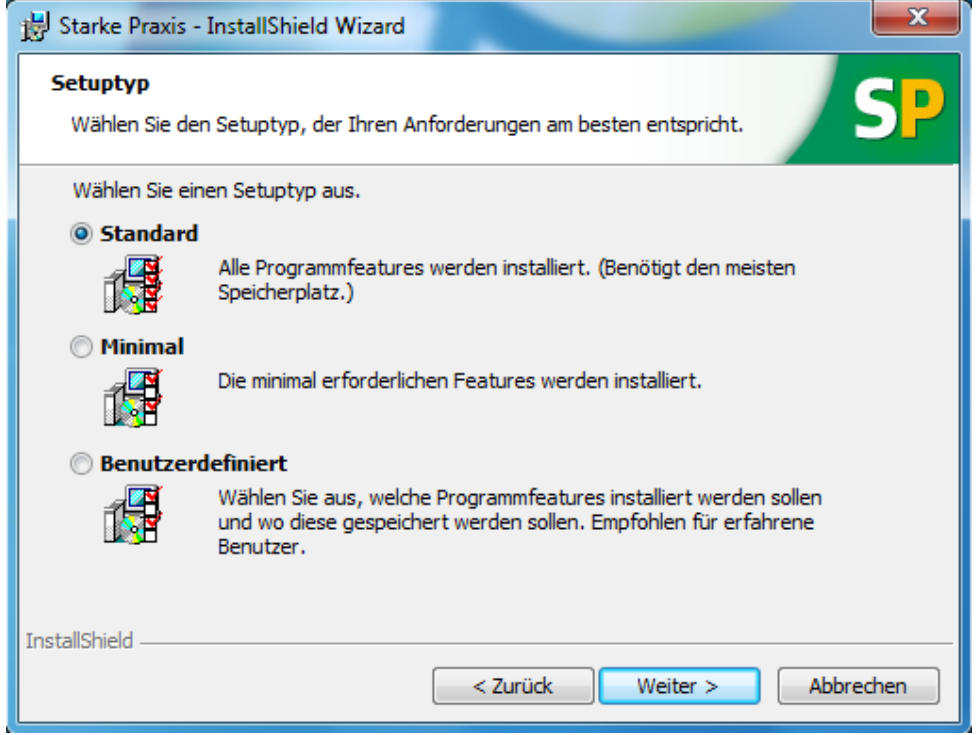

Klicken Sie hier auf "Installieren:

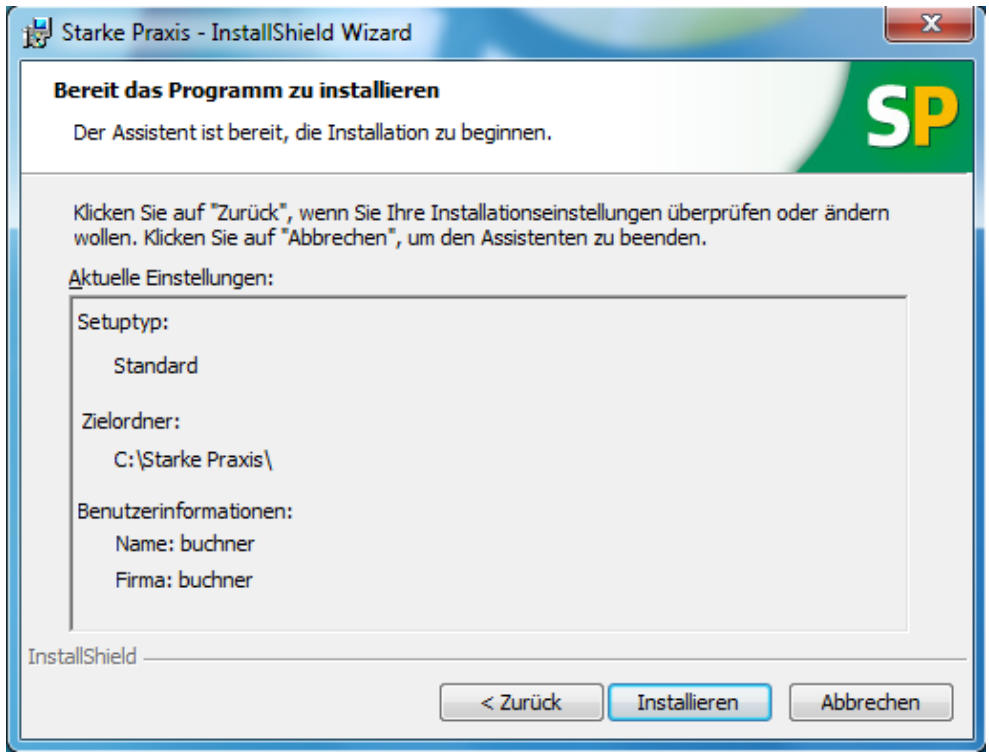

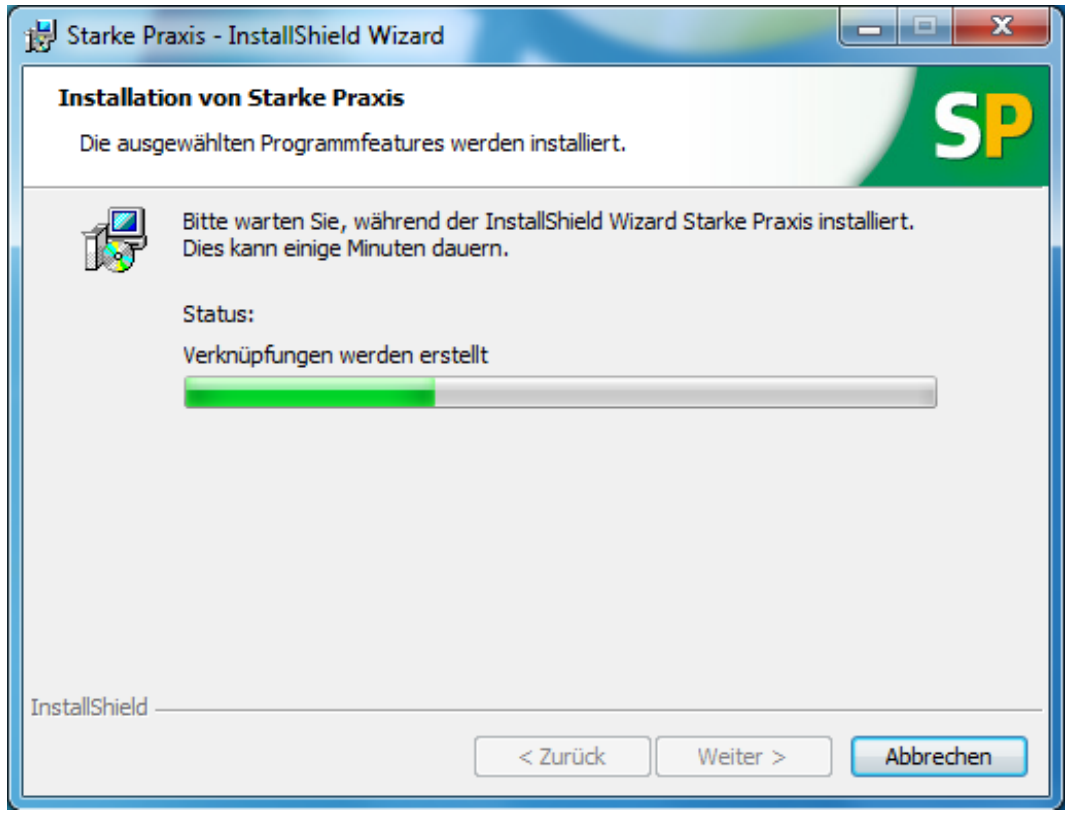

Beenden Sie die Installation mit "Fertig stellen":

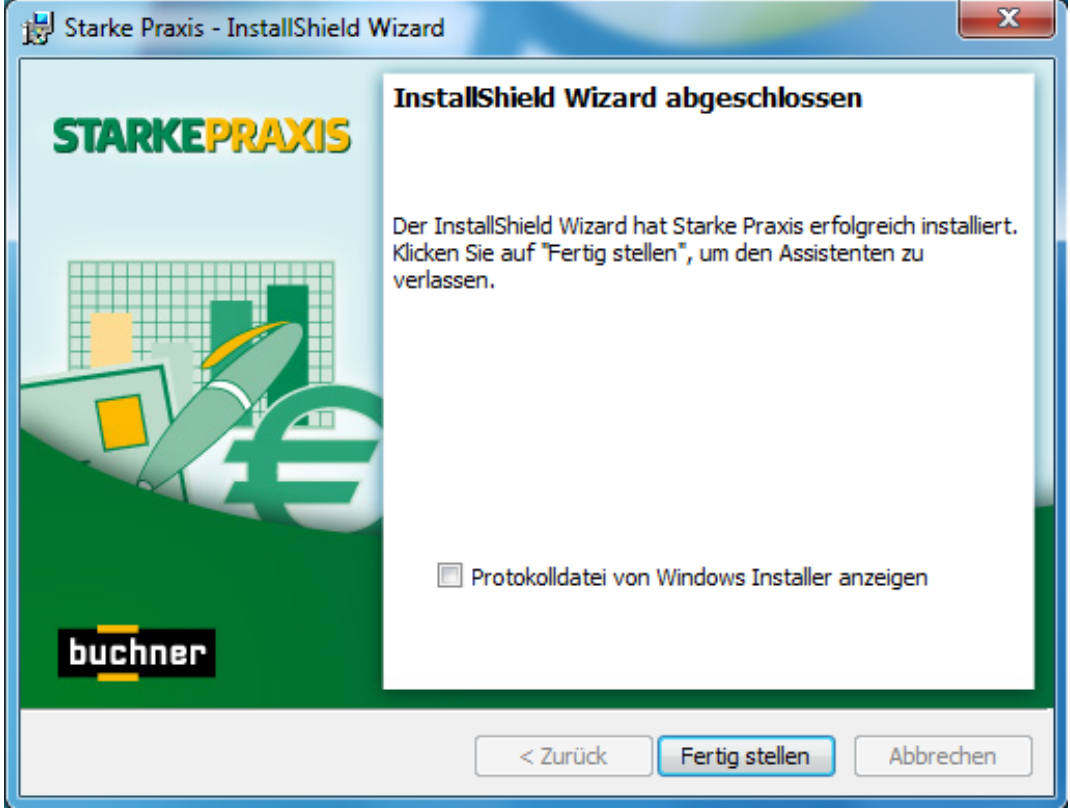

Der Verlauf der Datenübernahme wird kontinuierlich angezeigt:

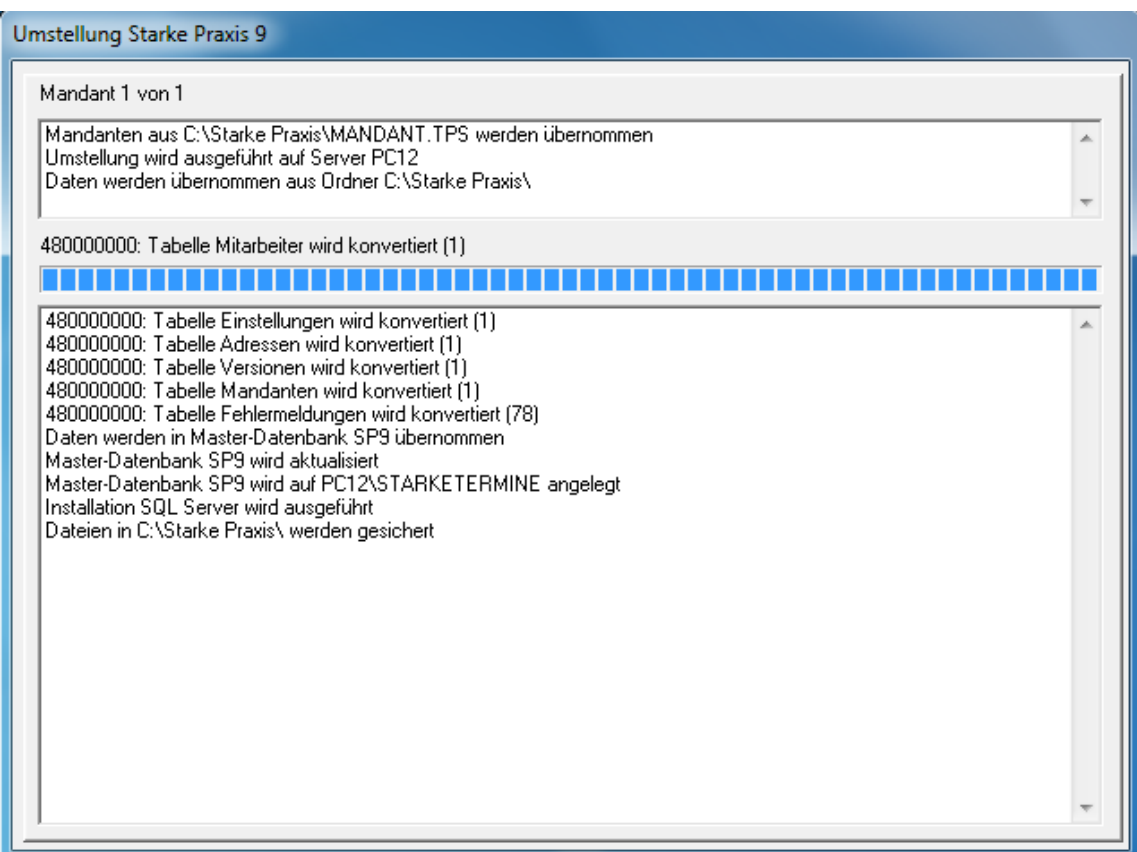

Die erfolgreiche Umstellung wird angezeigt:

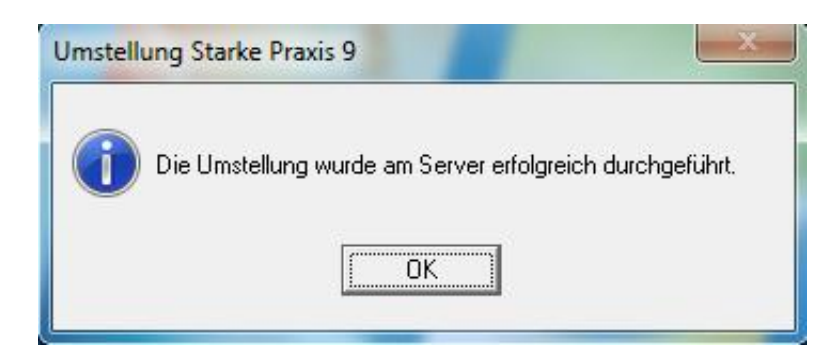

Jetzt können Sie Starke Praxis 9.x öffnen. Sollten Sie beim Öffnen die Frage nach den Verbindungsdaten zum SQL-Server erhalten, so bestätigen Sie diesen Dialog einfach mit "OK".

Viel Spaß mit Ihrer neuen Version von Starke Praxis 9!

www.buchner.de

E-Mail: info@buchner.de

Starke Software GmbH Lise-Meitner-Straße 1-7 24223 Schwentinental Tel. 04307/81190 Fax 04307/811999

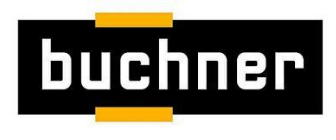

Impressum Upgrade SP 8.x auf 9.x V3.0 (KLS - 08.11.2013)